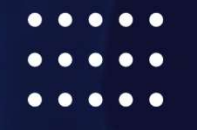

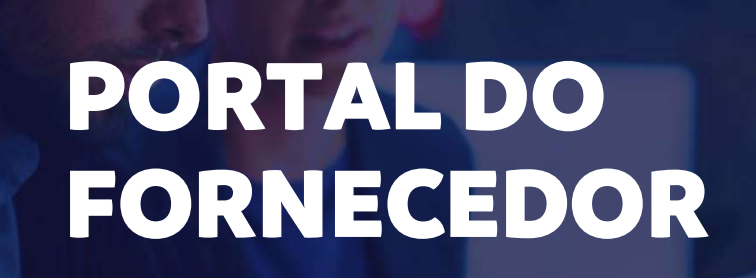

 $\equiv$ 

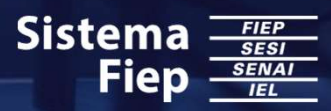

Great<br>Place<br>To

**Work** 

Certificada Jun/2022 - Jun/2023 **BRASIL** 

# =<br>= missão<br>=

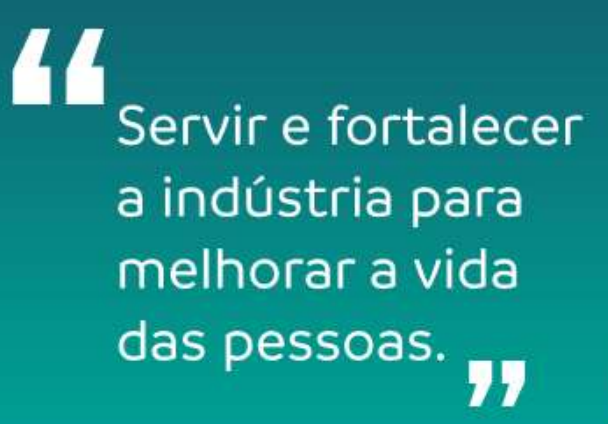

# $E = 2$

"

Ser referência em soluções para o desenvolvimento sustentável da indústria.<br>11

Agimos de maneira íntegra, ética, transparente e responsável na condução dos negócios e relações que estabelecemos com todos os nossos interlocutores.

# **Promovemos Suftonomia con** responsabilidade

Todos os colaboradores são responsáveis por construir nossos produtos, serviços, cultura e legado. Tomamos decisões e assumimos responsabilidade por eles.

X

**AIG** 

Olhamos cada tarefa, processo, produto e serviço em uma nova perspectiva e, se preciso, os reinventamos, para melhor atender ao desenvolvimento da indústria.

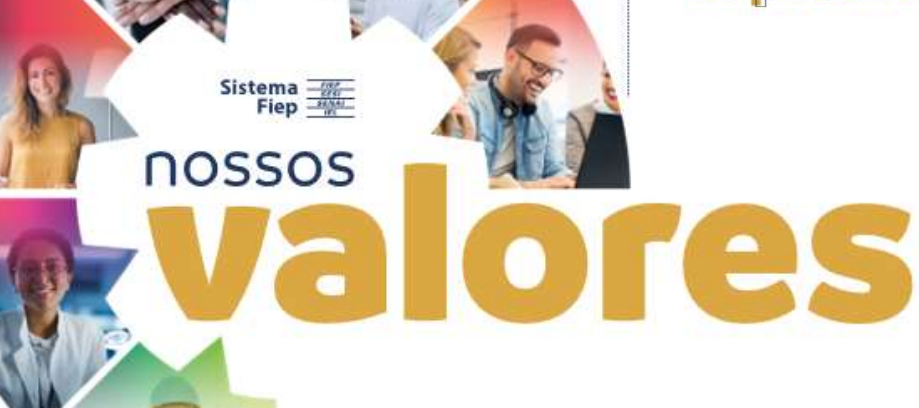

ger<br>Tesu

a indivstria

 $\pi$ 

Somos comprometidos em realizar entregas de valor e de impacto para as indústrias.

**Dal'a** 

# B Wa 72 mnos  $(0)$

Tratamos as pessoas com dignidade e confianca.

Buscamos a escuta e a comunicação assertiva, honesta e inclusiva, de forma a alcançar as melhores soluções para as pessoas, organização e indústria.

Nos preocupamos com a evolução da sociedade, usamos os recursos econômicos e ambientais com consciência e responsabilidade e disseminamos essa cultura para indústrias e sociedade.

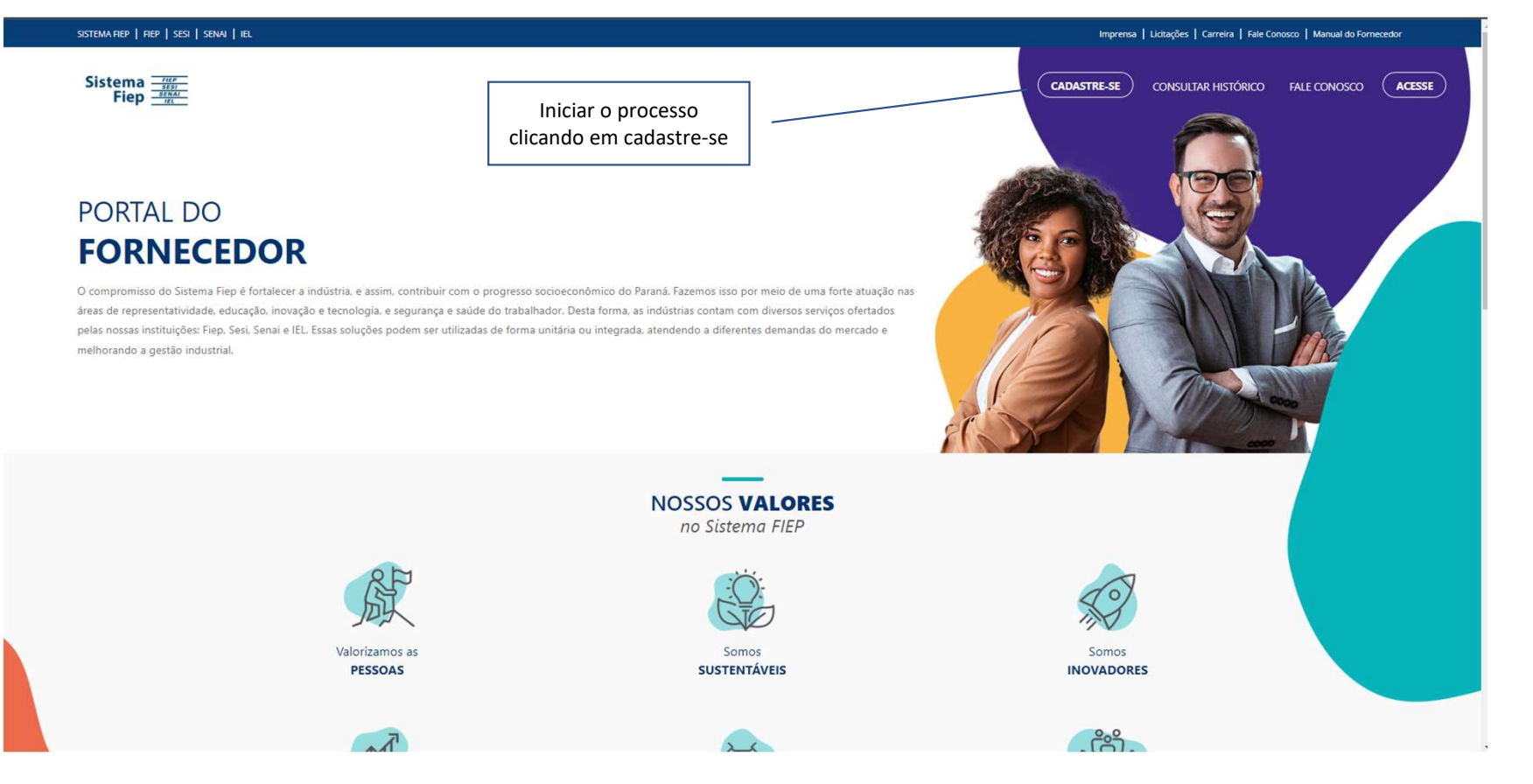

Passo 1 https://portaldofornecedor.sistemafiep.org.br/

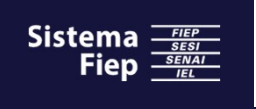

**PORTAL DO** 

Acesse aqui a nossa Política na íntegra

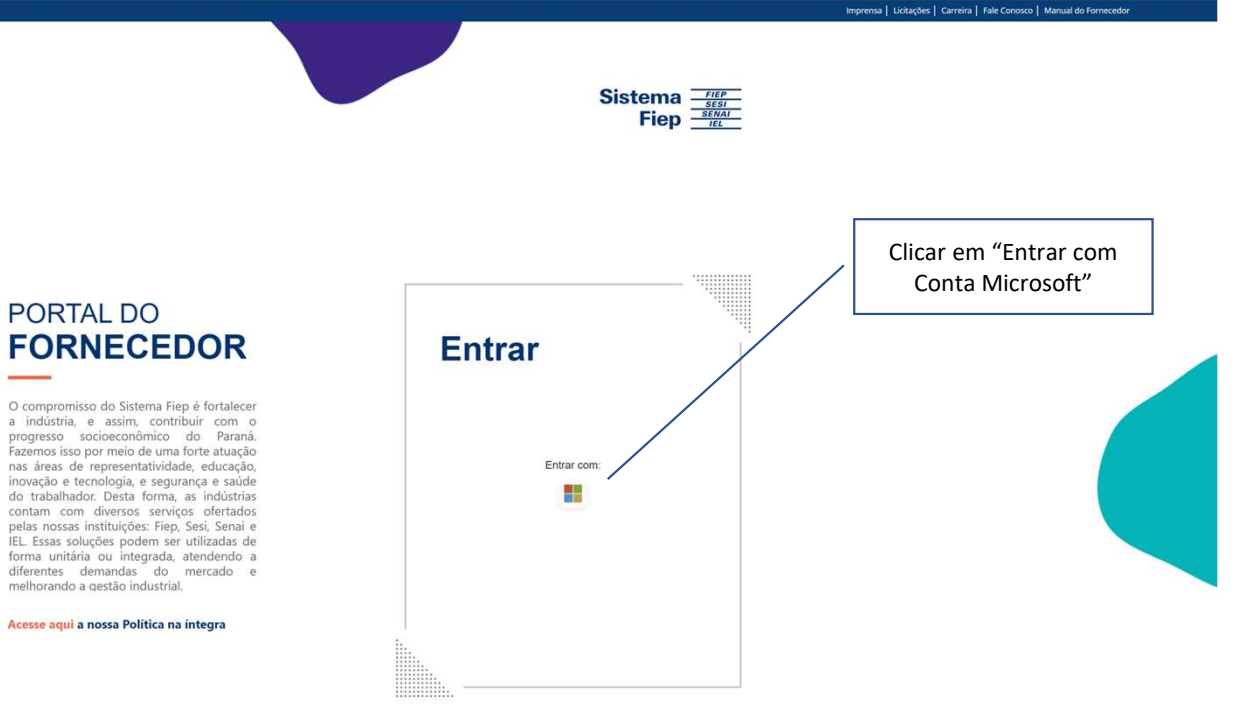

SISTEMA FIEP | FIEP | SESI | SENAI | IEL

Sistema Fiep - Sistema Federação das Indústrias do Estado do Paraná - Direitos Reservados.<br>Av. Cândido de Abreu, 200 - Centro Civico - 80530-902 - Curitiba - PR

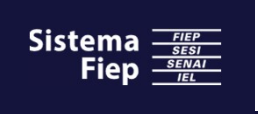

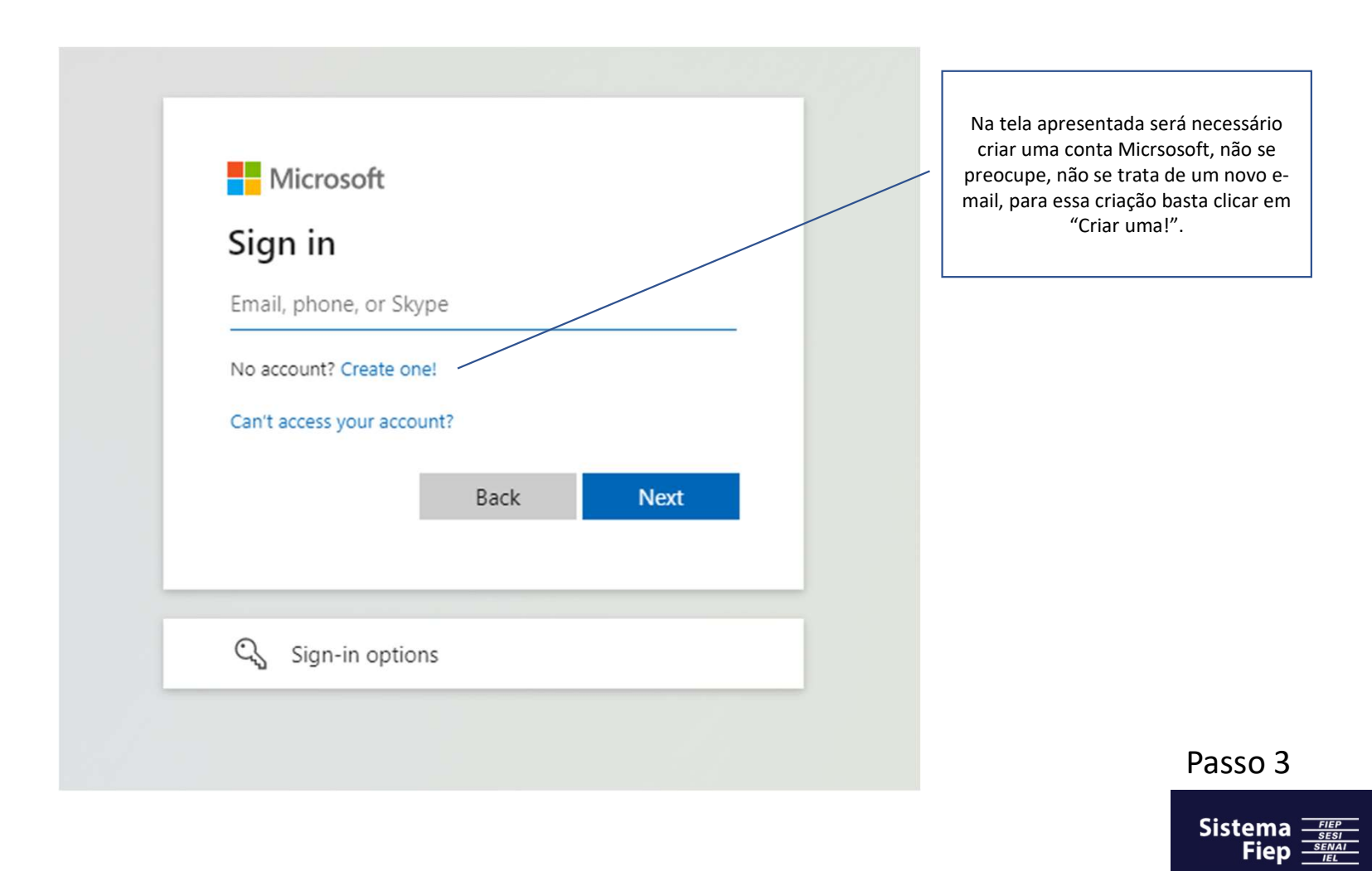

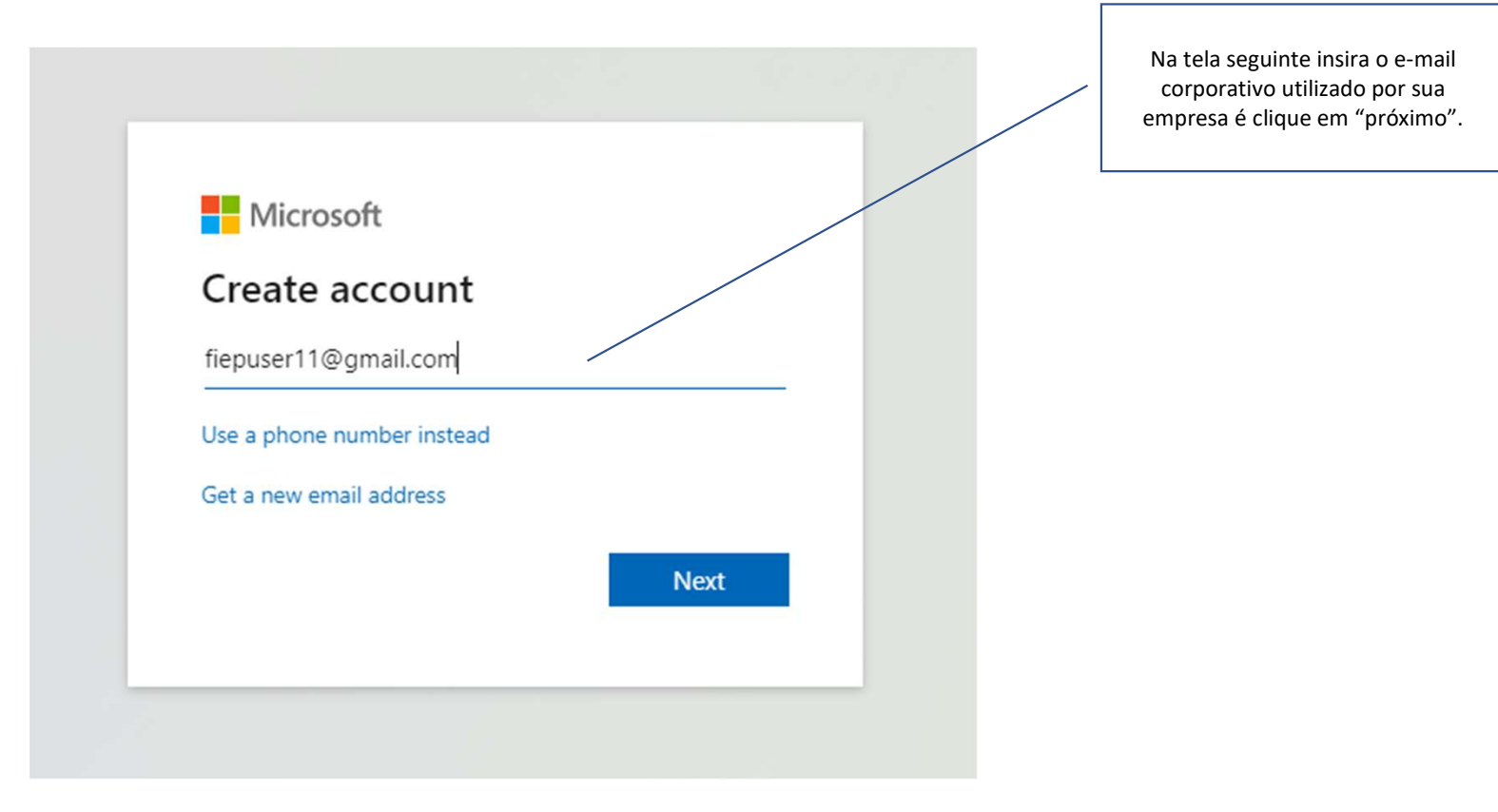

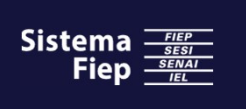

Sistema  $\frac{FEEF}{SENAI}$ <br>Fiep  $\frac{FEEF}{EEL}$ 

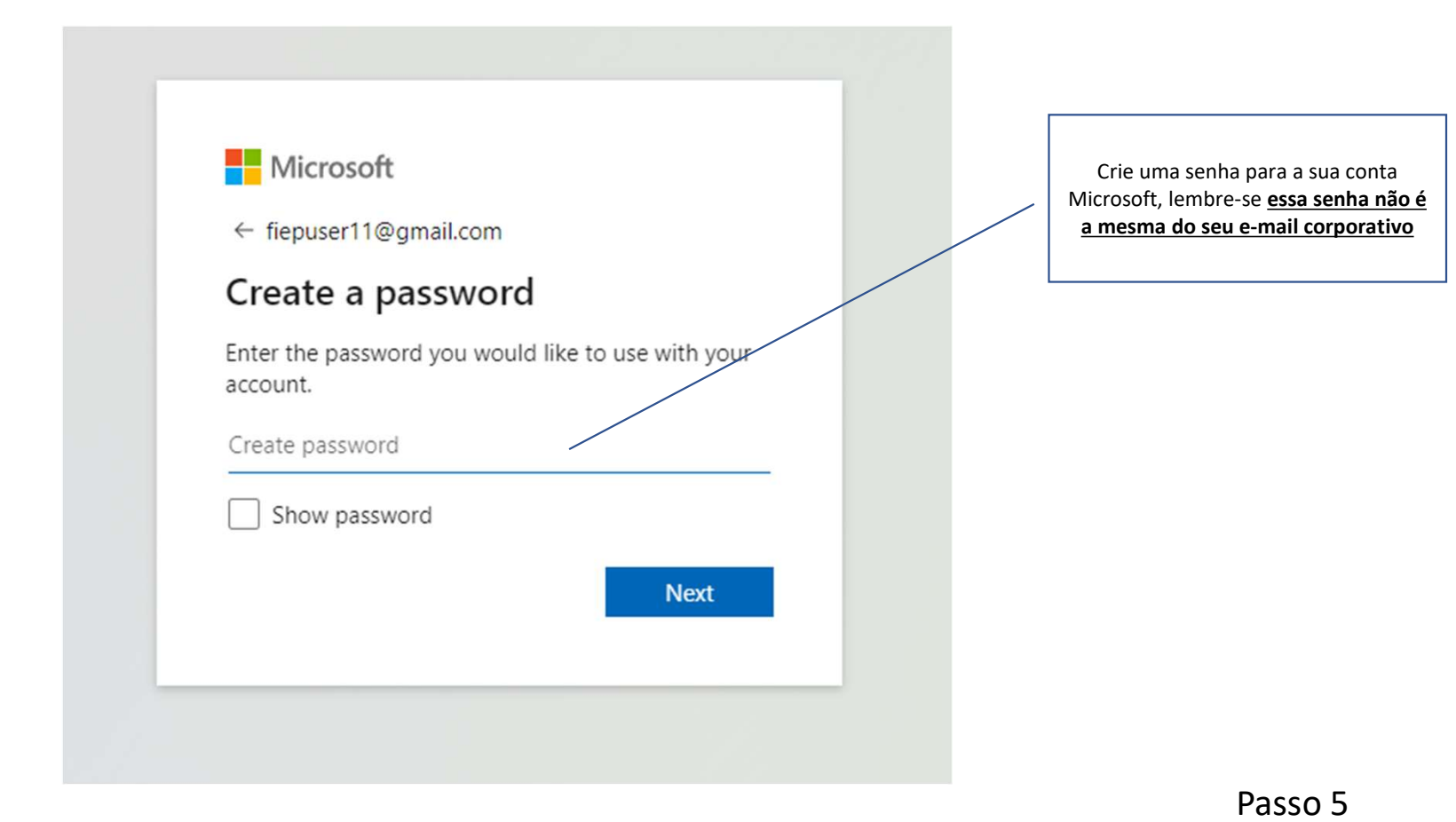

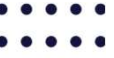

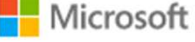

← fiepuser11@gmail.com

# Create account

If a child uses this device, select their date of birth to create a child account.

# Country/region

Brazil  $\checkmark$ Birthdate Month  $\triangleright$  Day  $\blacktriangleright$  Year

A child account enables you to enforce parental controls and<br>impose usage limits for this device for reasons of privacy and<br>safety. You can manage these settings using our Family Safety<br>app. Learn more at https://aka.ms/fa

**Next** 

Complete as informações de cadastro para país e data de nascimento.

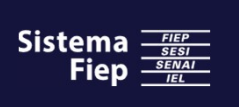

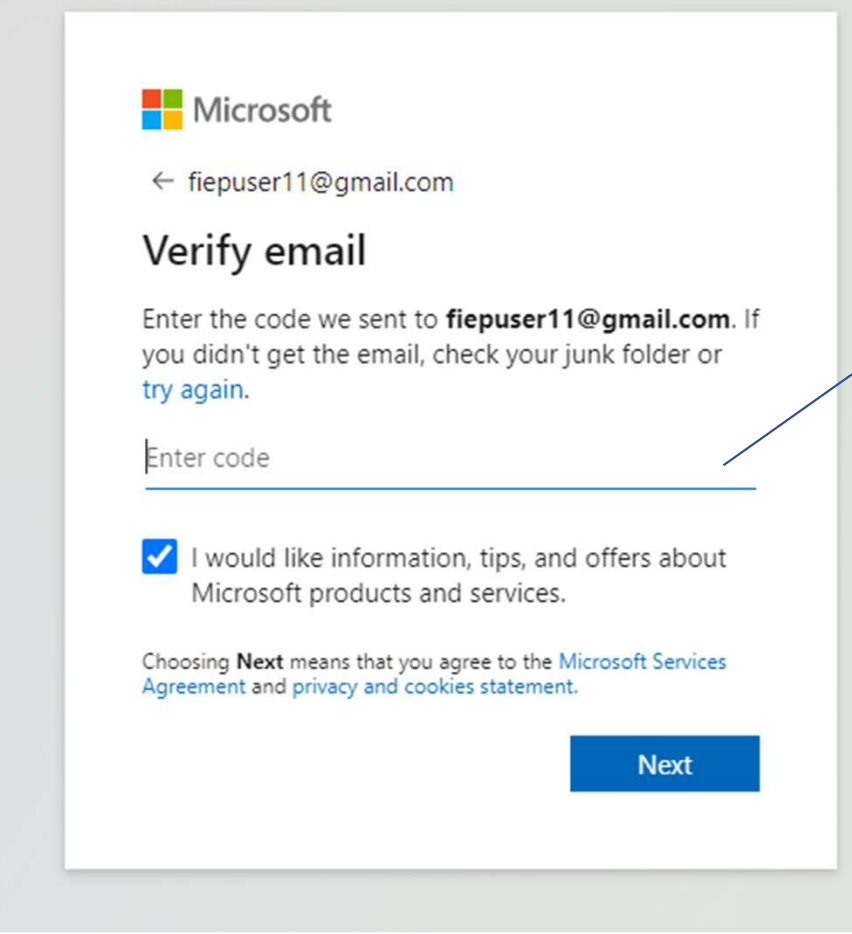

Você receberá um código no e-mail cadastro que deverá ser inserido nessa tela. A opção para receber informações, dicas e ofertas sobre produtos Microsoft pode ser desmarcada sem prejuízo ao cadastro

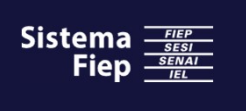

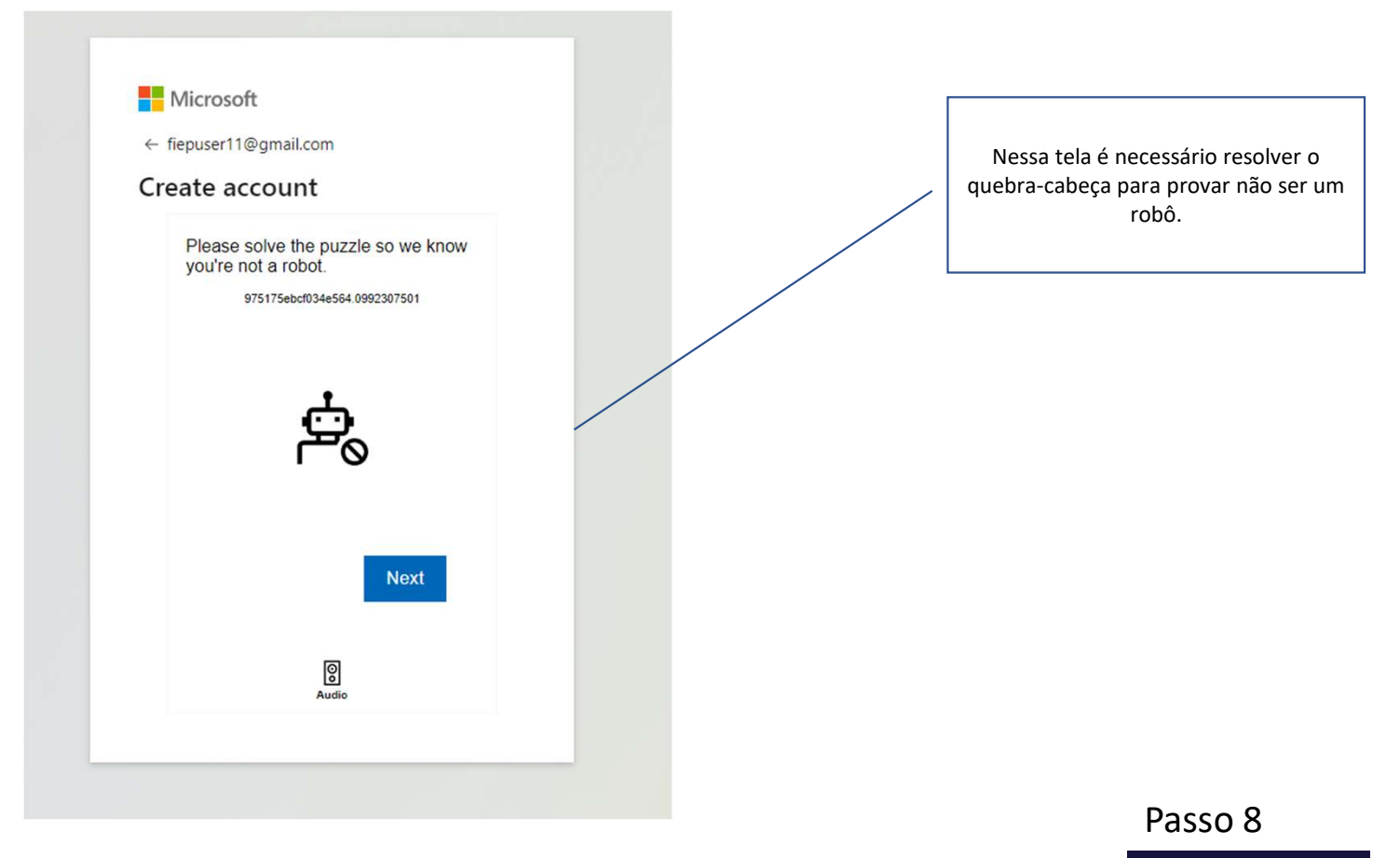

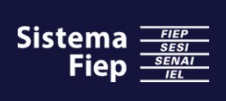

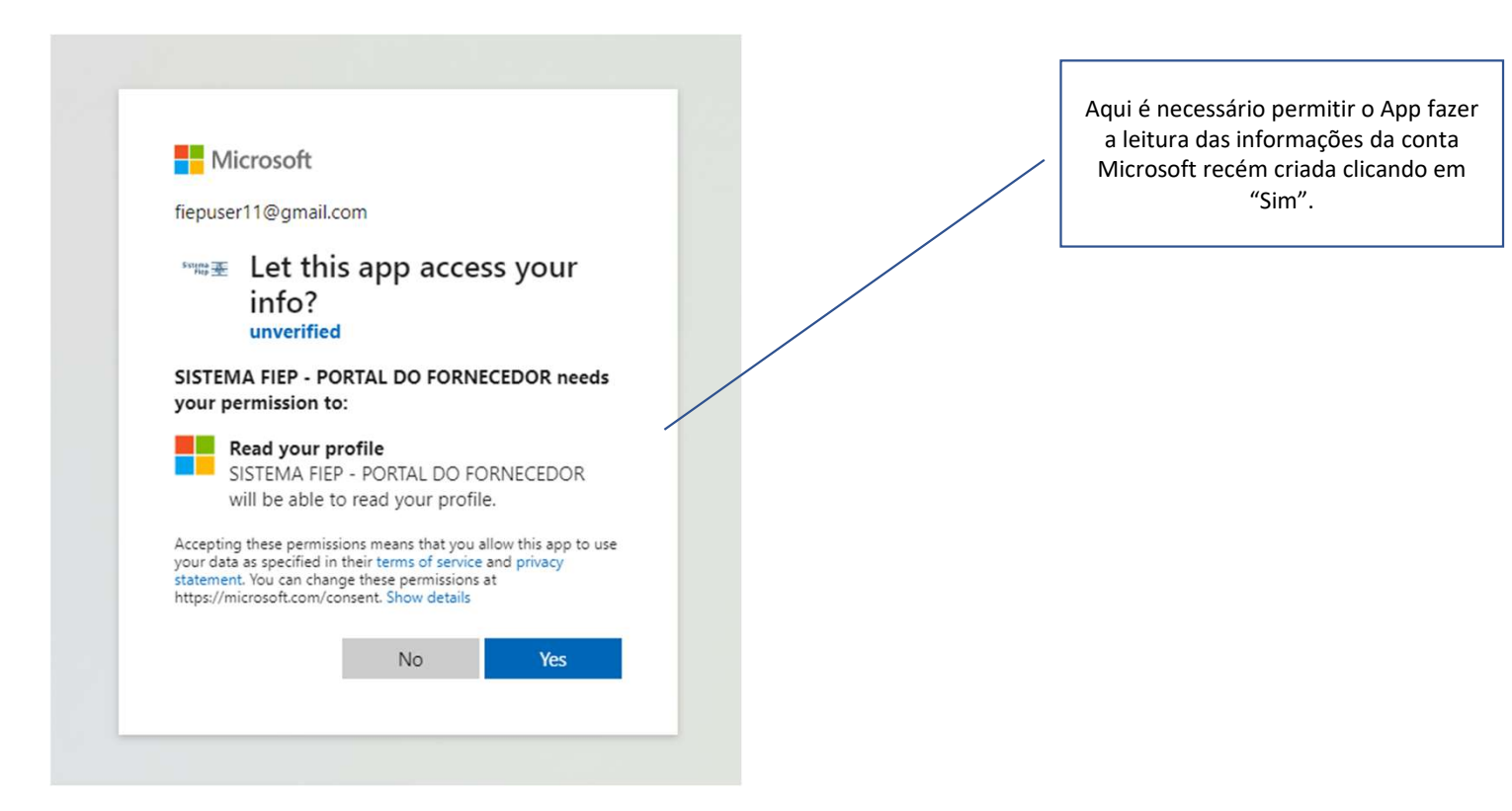

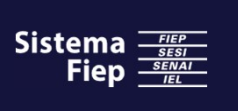

# Portal do Fornecedor Sistema  $\frac{FIEP}{SESI}$ CADASTRE-SE **CONSULT PORTAL DO FORNECEDOR** Solicitar cadastro de Fornecedor e acesso ao Portal Comme universidade de contato e de la empresa e contato de est de contato de e-mail.<br>
Informar os de la financia e contrato de e-mail.<br>
Informar os dados da empresa e con Agora seu e-mail já está apto a seguir com o cadastro Passo 10Digitar os caracteres de validação para consulta junto a Receita Federal. Sistema: **Fiep**

# Importante:

do Fornecedor<br>
Importante:<br>
Caso sua empresa já seja Fornecedora do Sistema Fiep siga<br>
para o <u>passo 21</u>, caso contrário, siga os passos na ordem<br>
apresentada. **profilm and the set of the set of the set of the set of the set of the set of the set of the set of the set of para o passo 21, caso contrário, siga os passos na ordem apresentada.** para o passo 21, caso contrário, siga os passos na ordem apresentada.

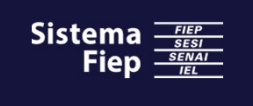

# Solicitar cadastro de Fornecedor e acesso ao Portal

Coletamos suas informações de contato para que possamos confirmar sua identidade. Após essa verificação, disponibilizaremos o "Termo de Consentimento" para sua avaliação. Todos os processos de cadastro estão cobertos pelo Programa de Privacidade de Dados do Sistema FIEP, em conformidade com a Lei Geral de Proteção de Dados.

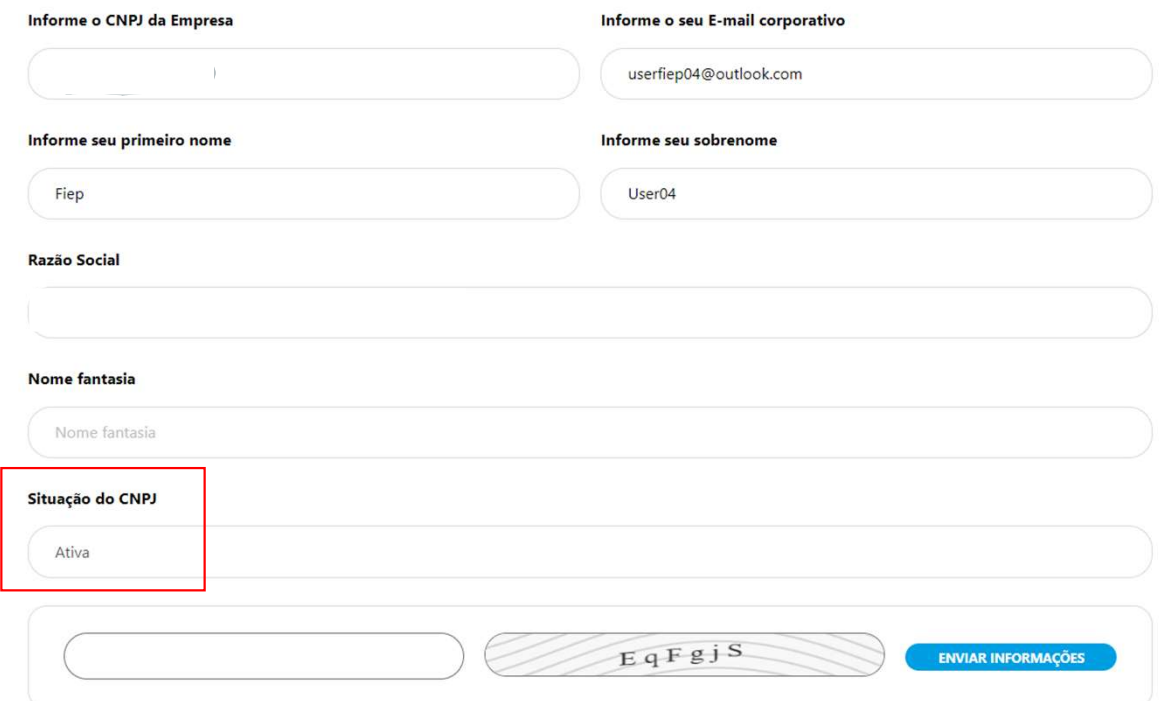

Desta etapa em diante só é possível seguir com CNPJ cujo a situação é Ativa junto a Receita Federal. Digitar os caracteres de validação para prosseguir.

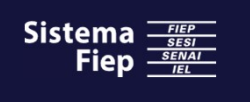

 $\equiv$ Exibição padrão  $\vee$ 

E

Registro de fornecedor- CNPJ:

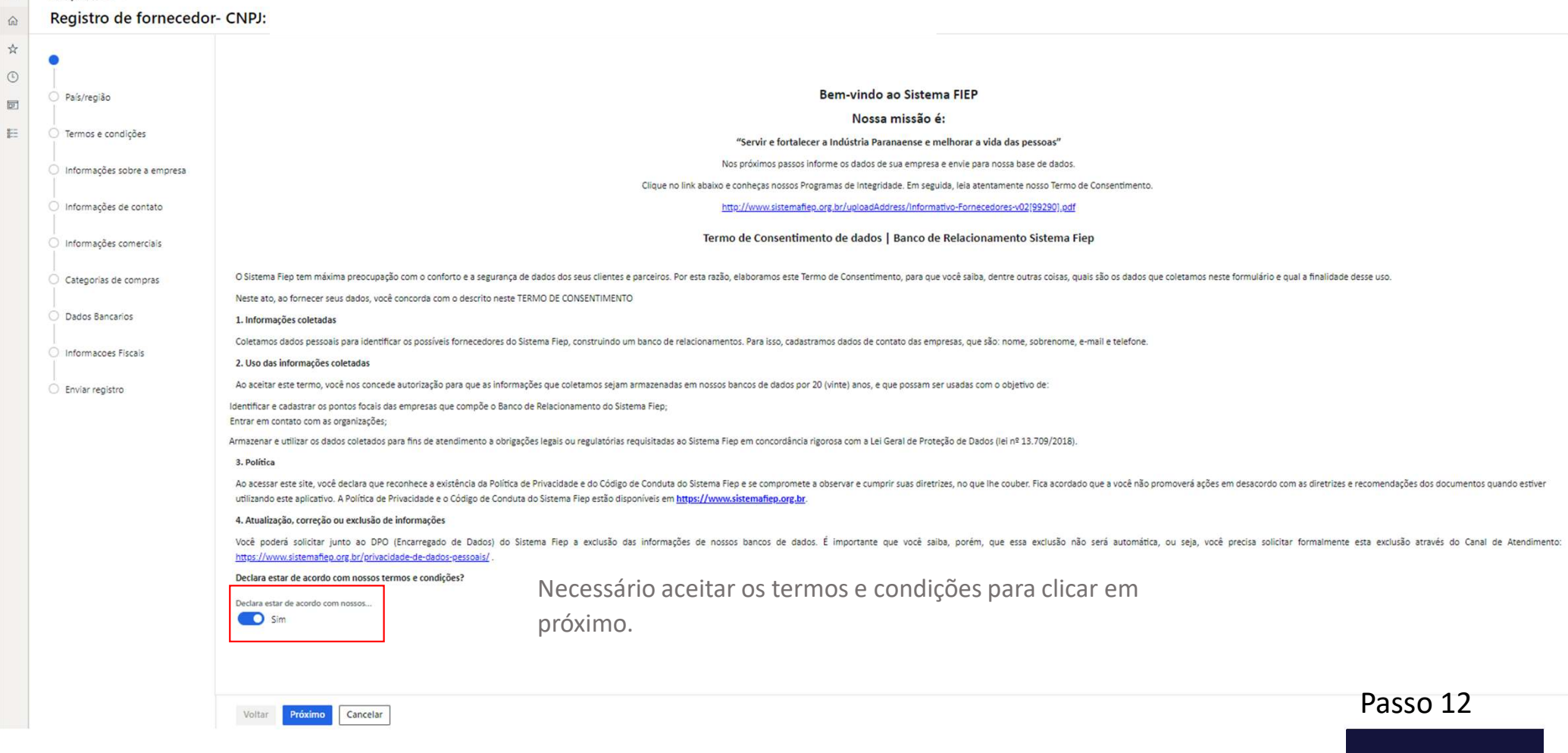

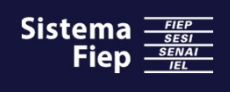

 $\bullet$ 

☆ ④ 图

i.

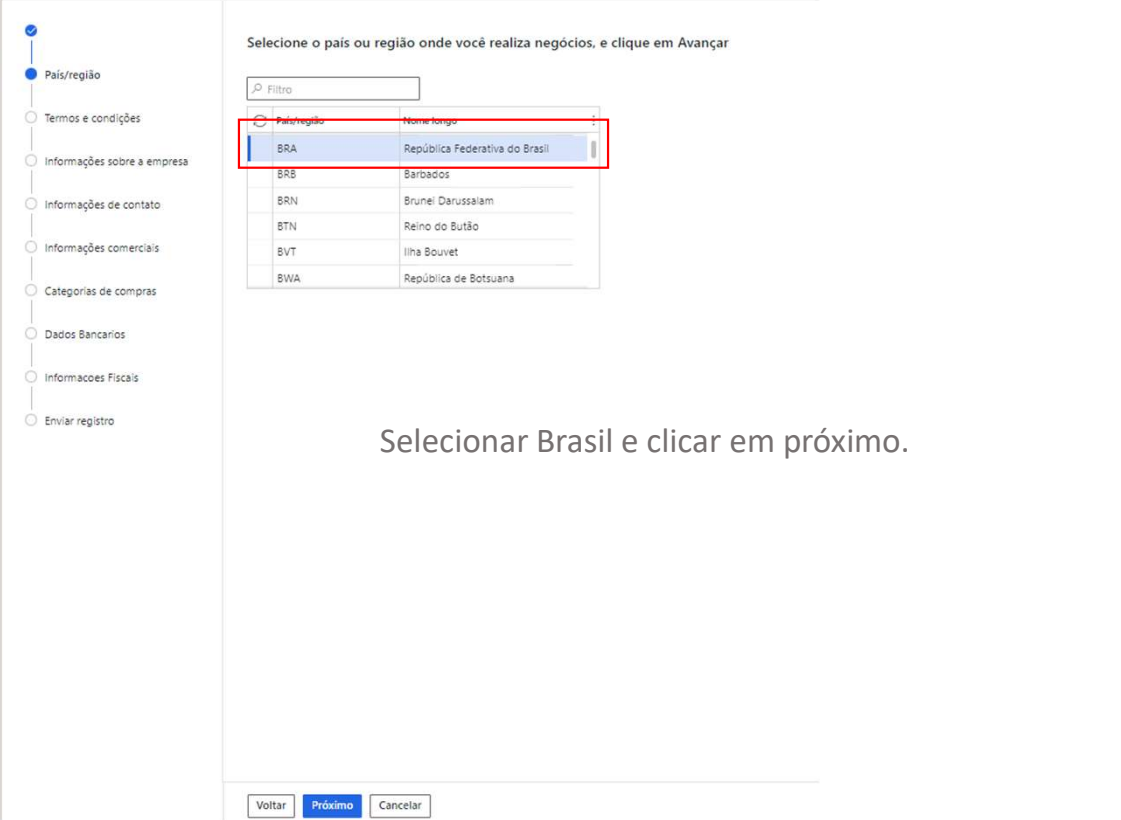

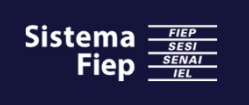

**Contract Contract** 

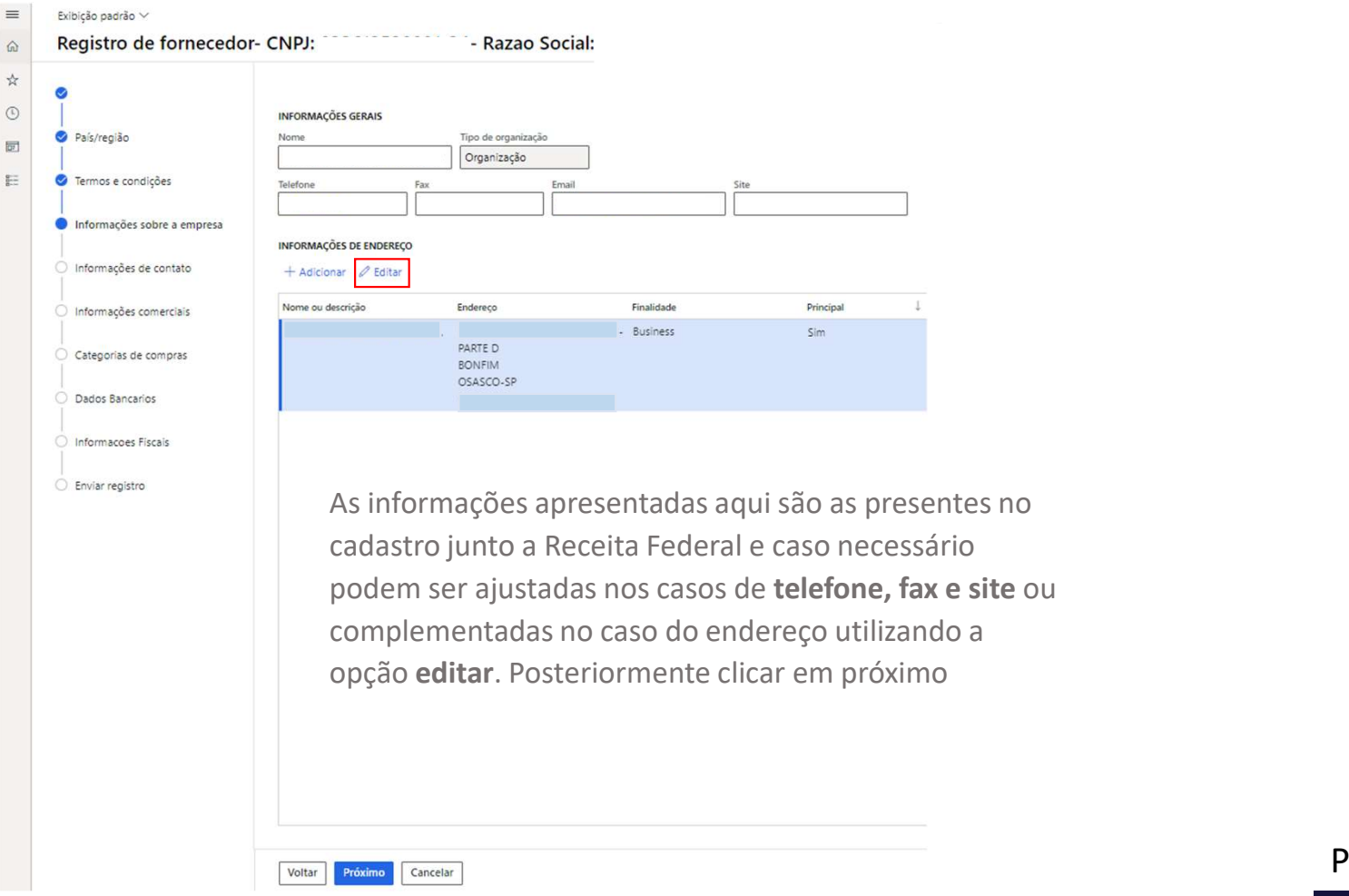

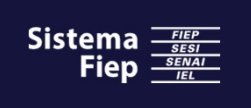

 $\frac{1}{2}$ 

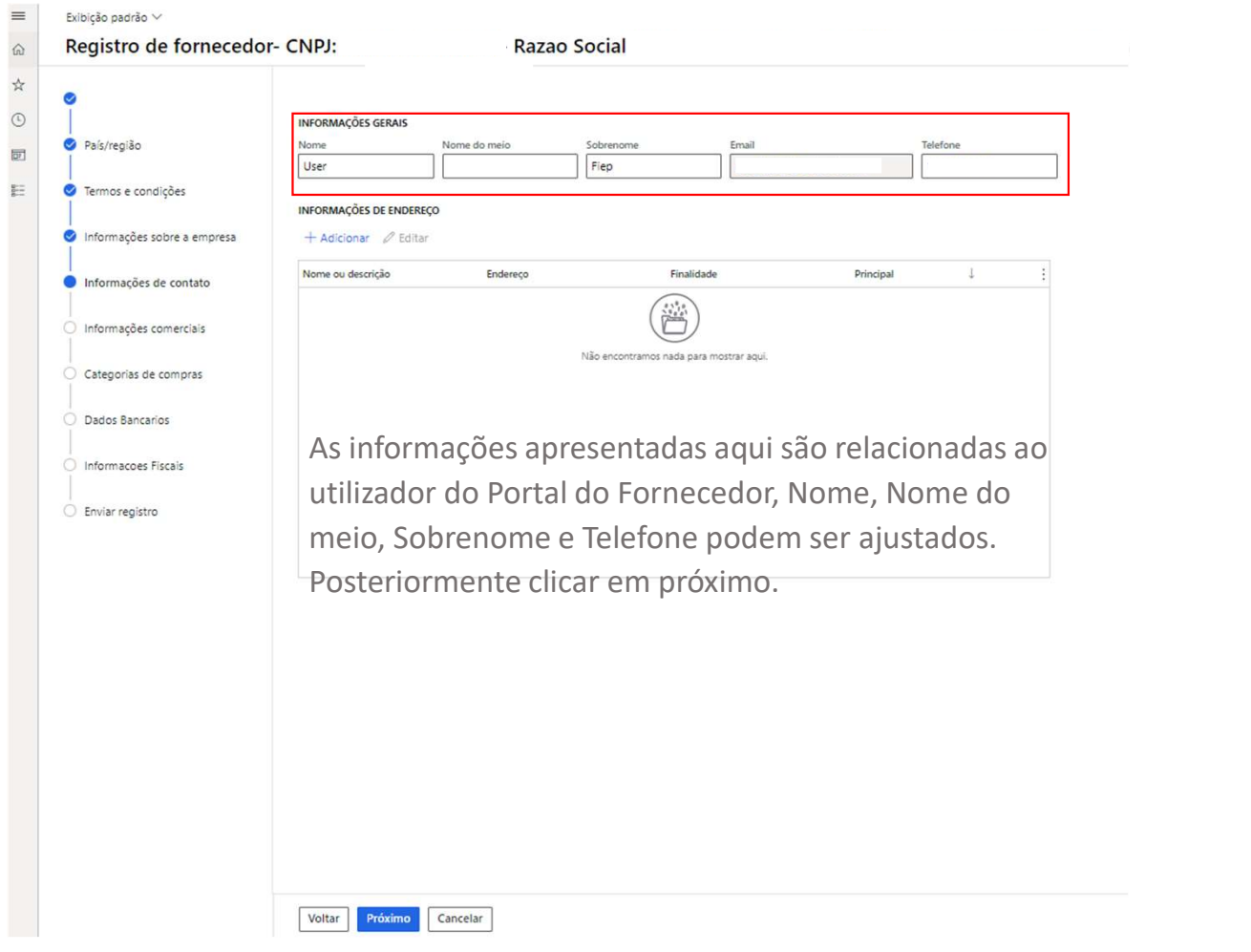

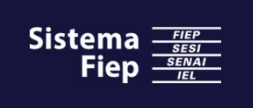

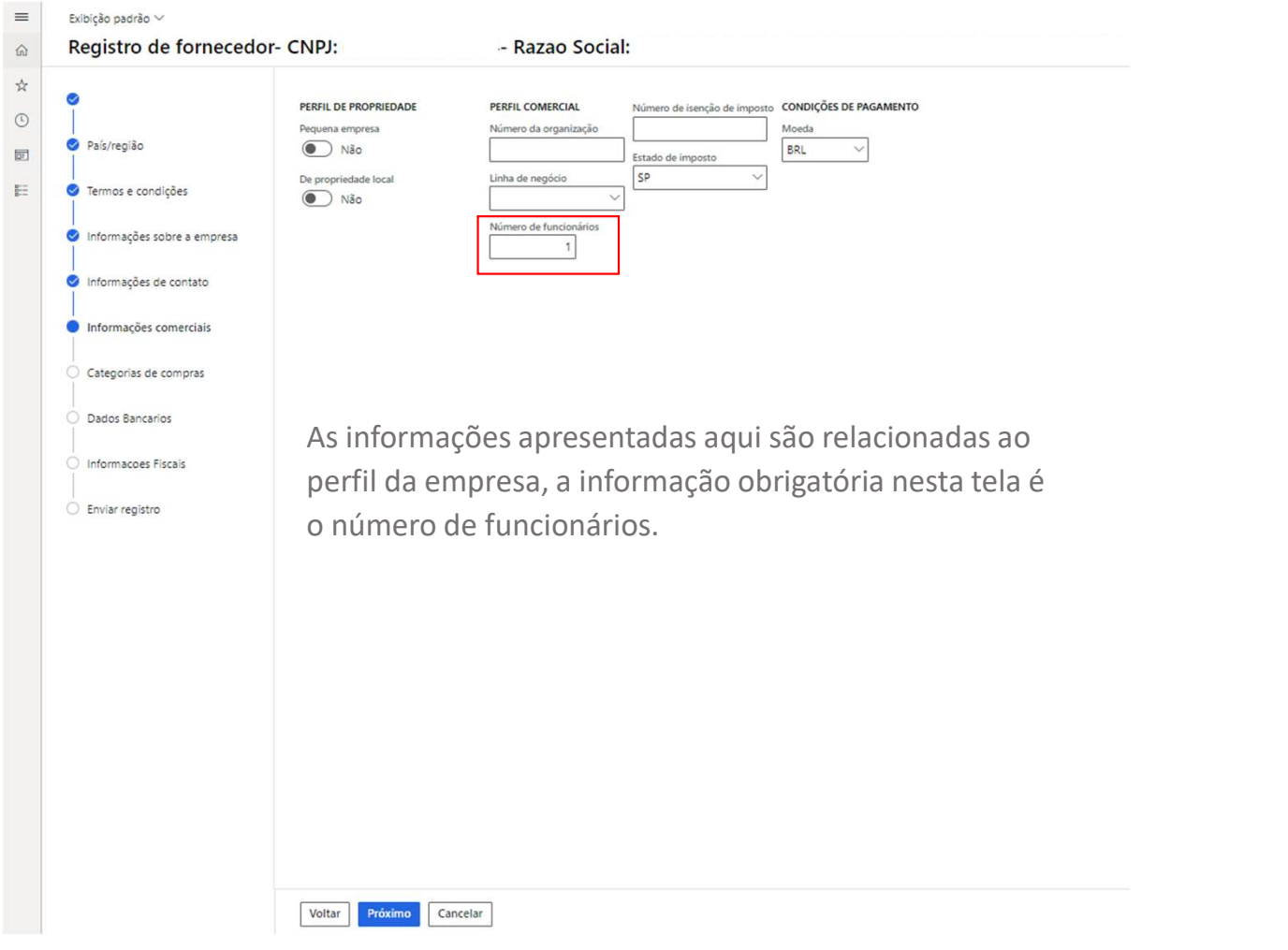

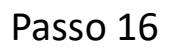

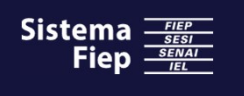

## $\bullet$

# Portal do Fornecedor

\_ 

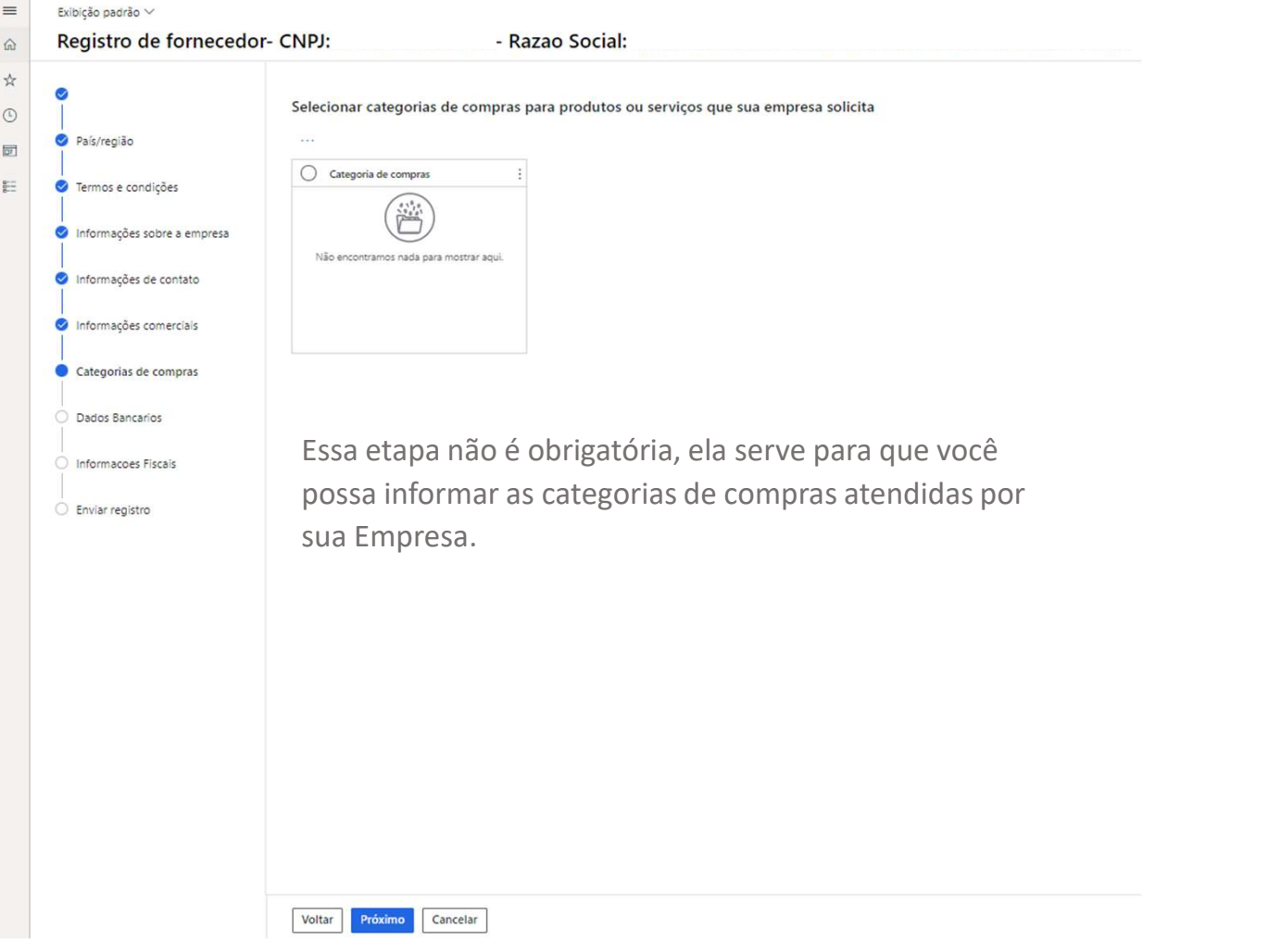

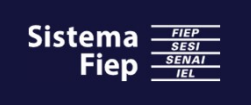

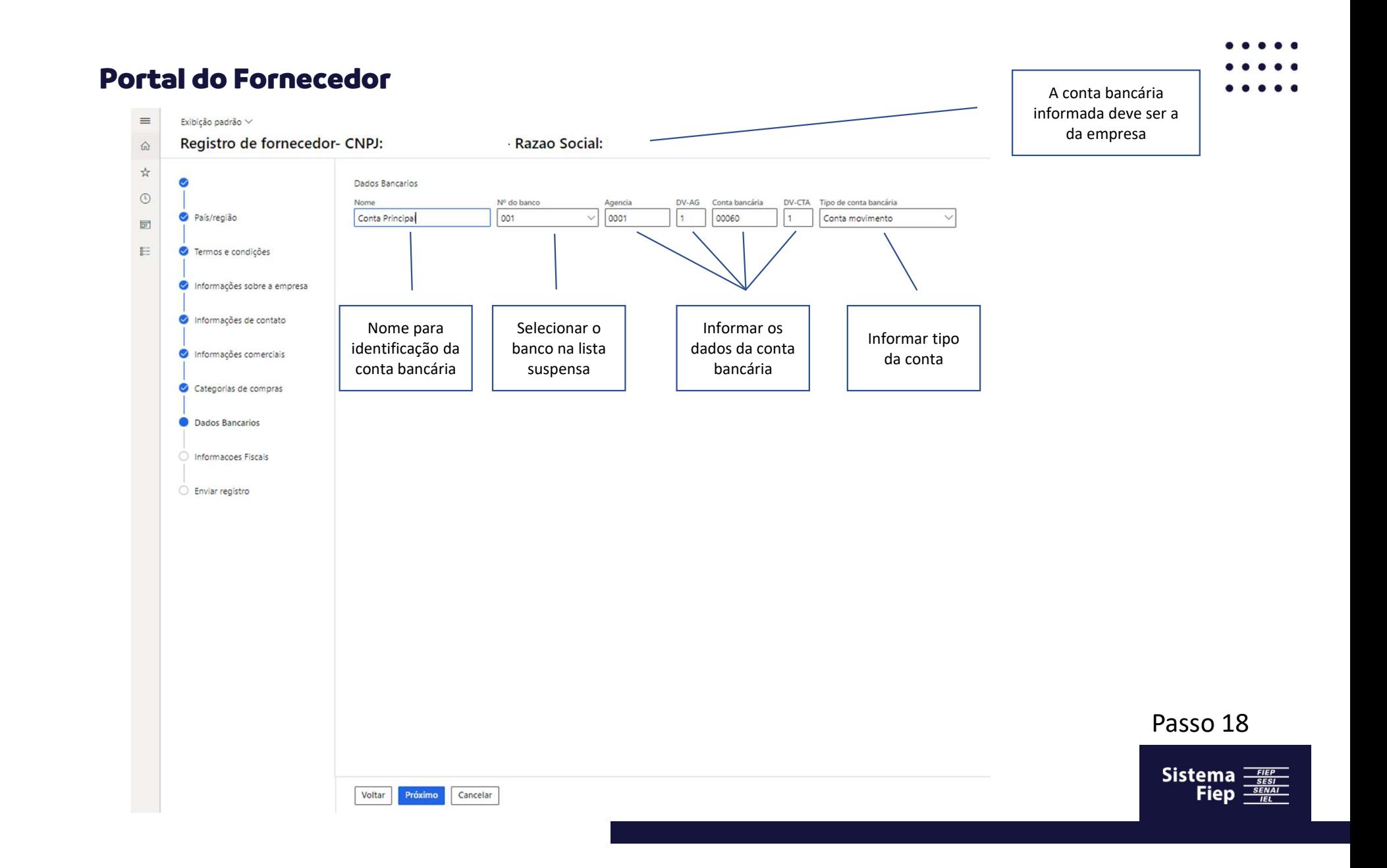

\_ 

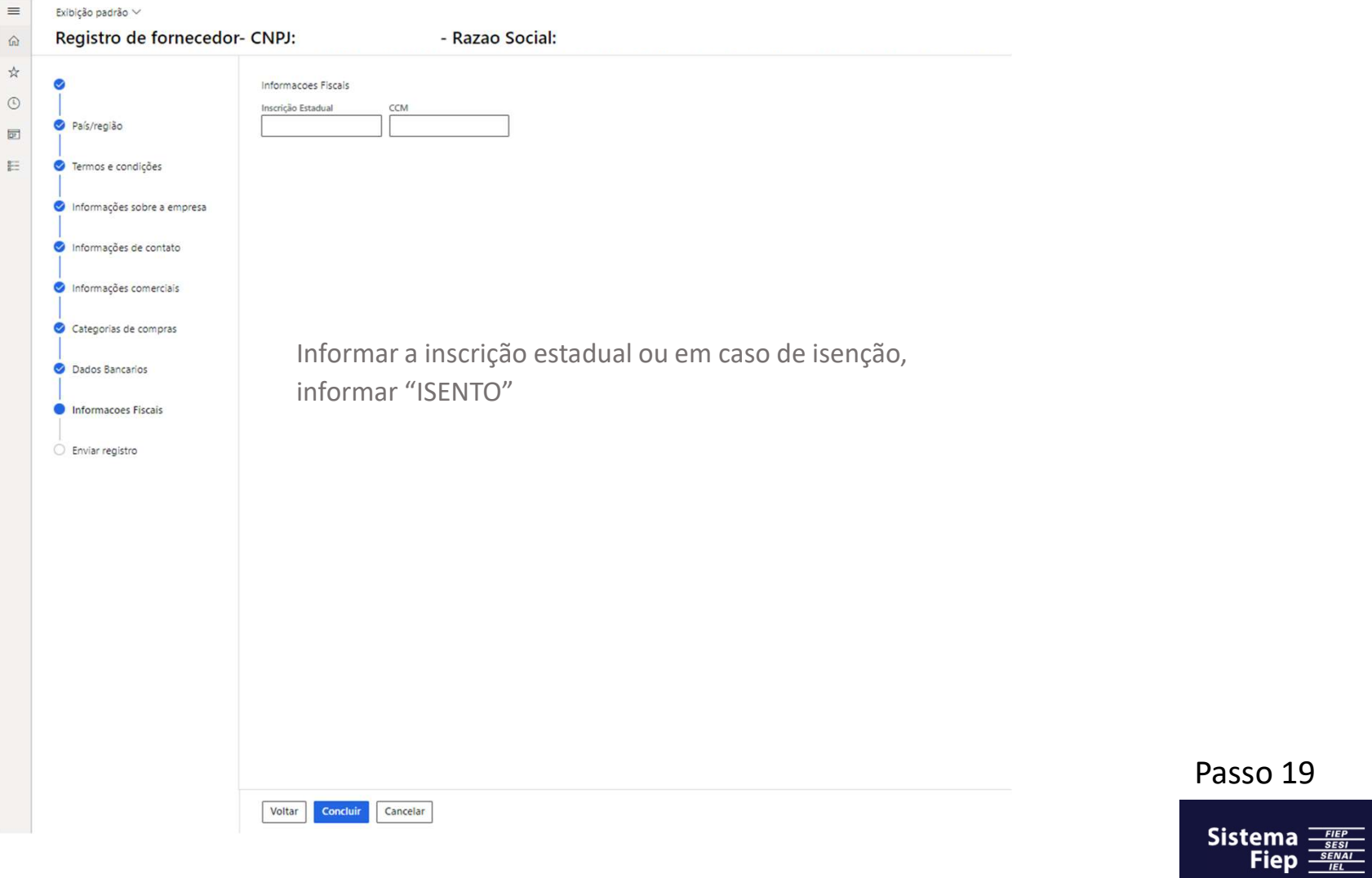

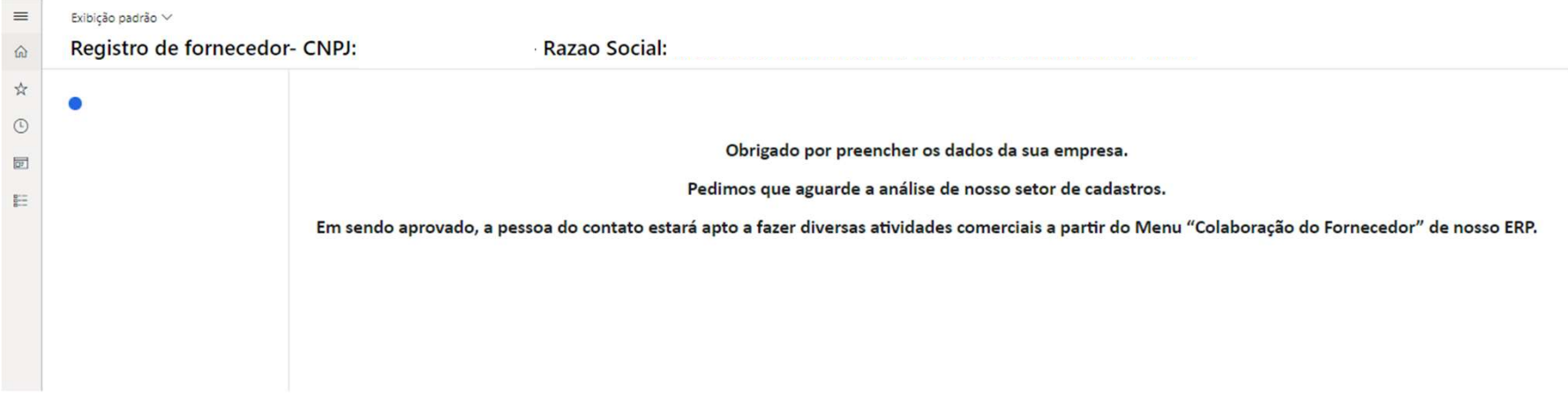

Aguardar o e-mail de aprovação do cadastro

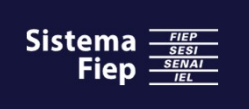

# Portal do Fornecedor – Criação do acesso

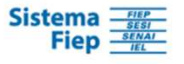

Prezado Fornecedor

fiep user11

Somos o Sistema FIEP

Você está recebendo este e-mail, porque verificamos em nosso portal, através deste contato, a intenção de sua empresa em ser nossa parceira de negócios.

Ao clicar no link abaixo, se o CNPJ informado ainda não consta em nossa base de dados, você será direcionado para o formulário de pré-cadastro.

Nesta etapa, preencha corretamente todos os dados de sua corporação, e aguarde pela análise de nosso setor responsável.

Esse é o e-mail enviado pelo sistema para confirmar o cadastro do usuário. Clicar aqui para concluir o cadastro e habilitar o usuário para acesso ao Portal

Caso o CNPJ já esteja cadastrado em nossa base de dados, então você será direcionado para área reservada de nosso Sistema de Compras, onde poderá então atuar em modo colaborativo.

Clique aqui para dar continuidade ao registro

Passo 21

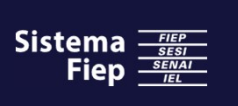

Atenciosamente

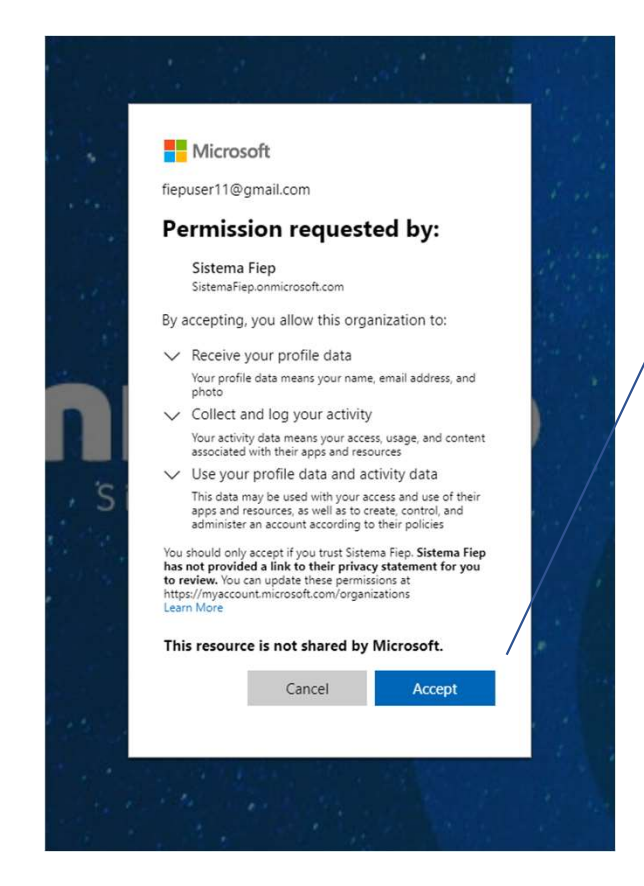

Aqui é necessário fornecer as permissões necessárias clicando em "Aceitar".

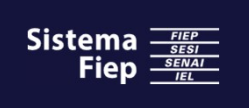

# Menu inicial

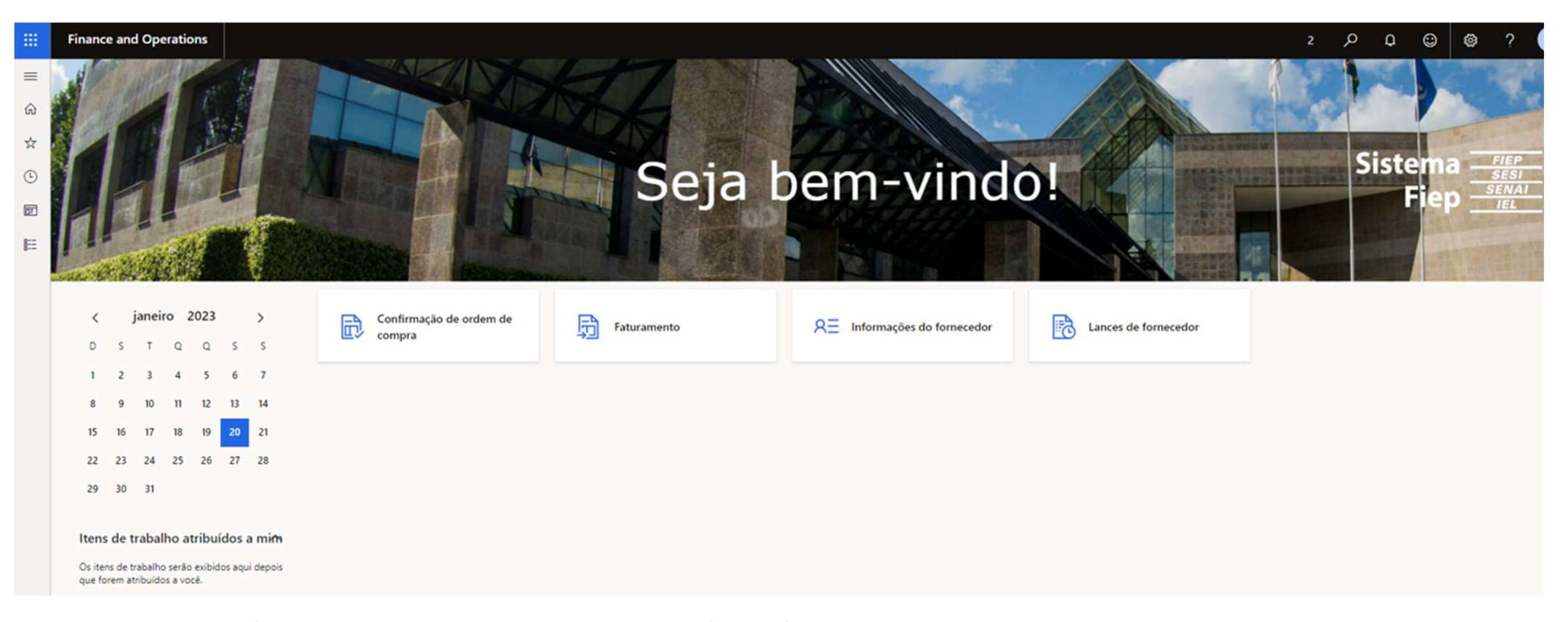

Parabéns! Ao chegar nessa tela sua empresa já estará apta a interagir com o Sistema Fiep via Portal do Fornecedor. Nas telas seguintes deste manual temos os detalhamentos de cada uma das opções acima.

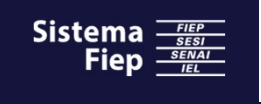

# PORTAL DO FORNECEDOR

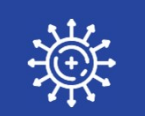

# CONSULTAR ORDEM DE COMPRA

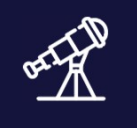

# CONSULTAR PAGAMENTOS

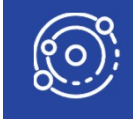

OFERTAR LANCE PARA COTAÇÕES

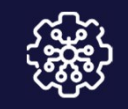

# ALTERAÇÕES CADASTRAIS

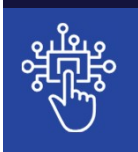

GERIR ACESSO AO PORTAL

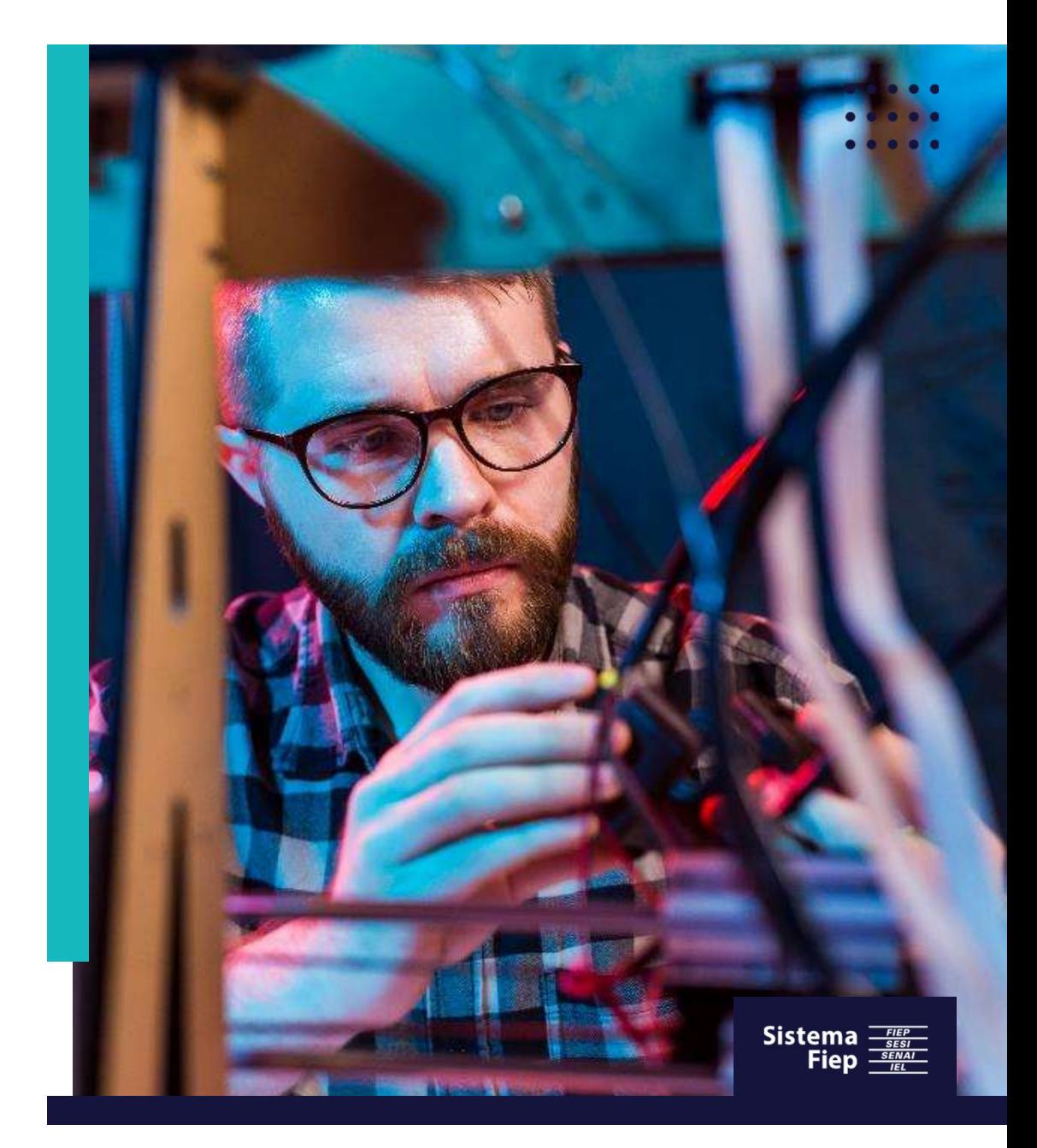

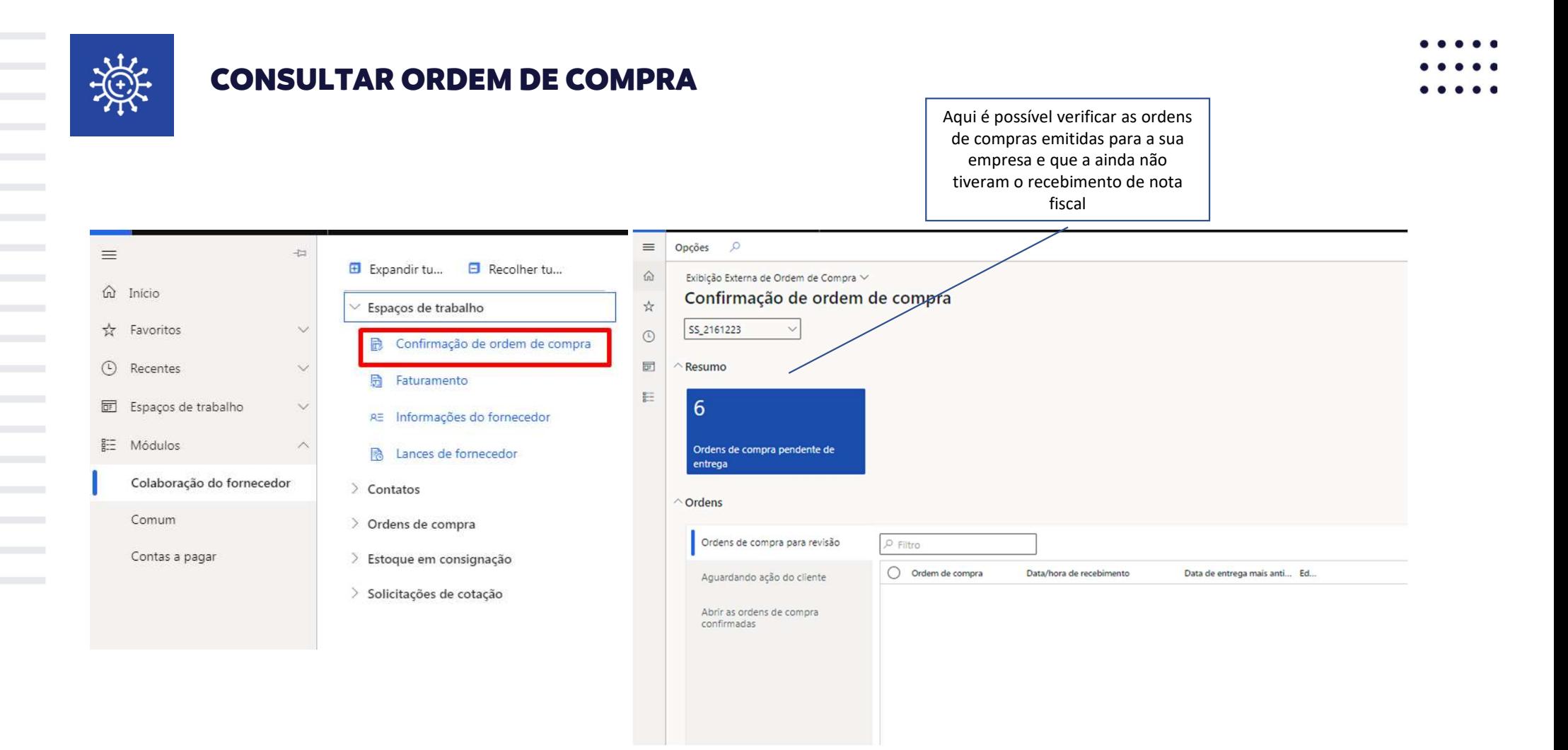

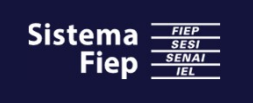

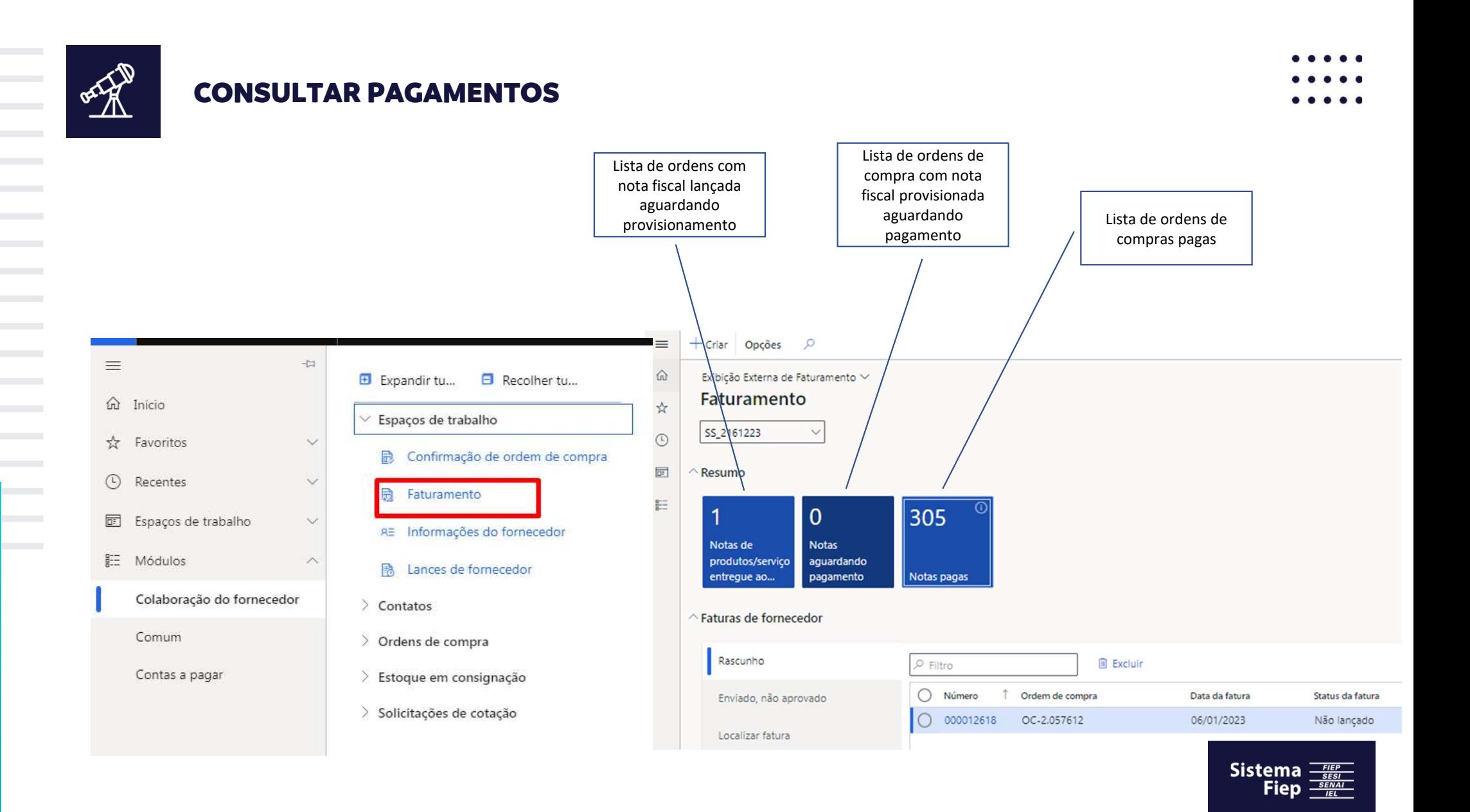

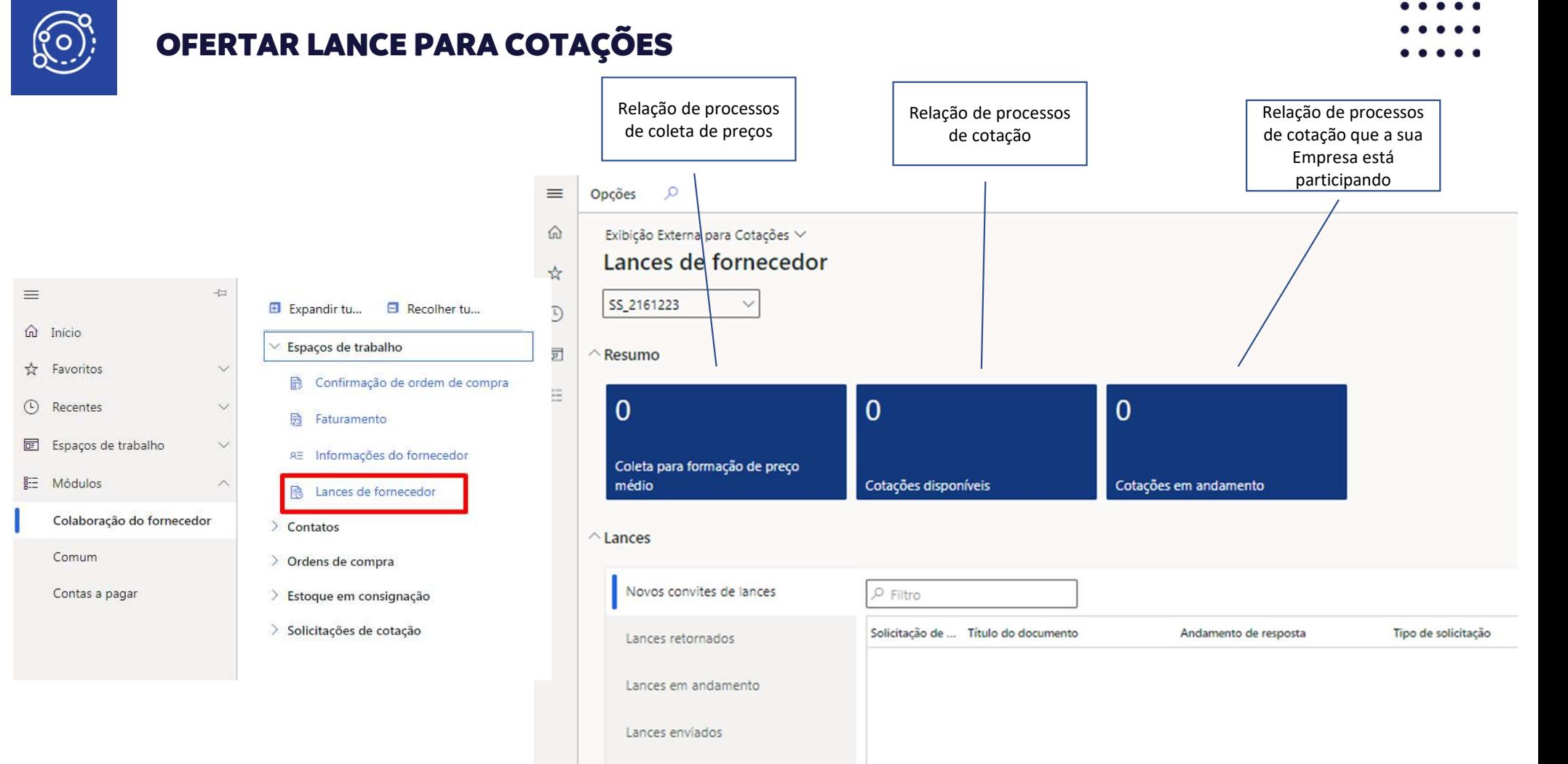

**Service Controller Contract Contract Contract Contract** 

**Program and Control** 

**Contract Contract** 

**Contract Contract Contract Contract Contract Service** 

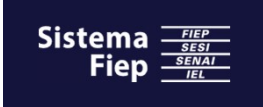

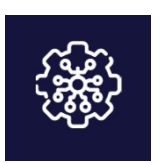

# ALTERAÇÕES CADASTRAIS

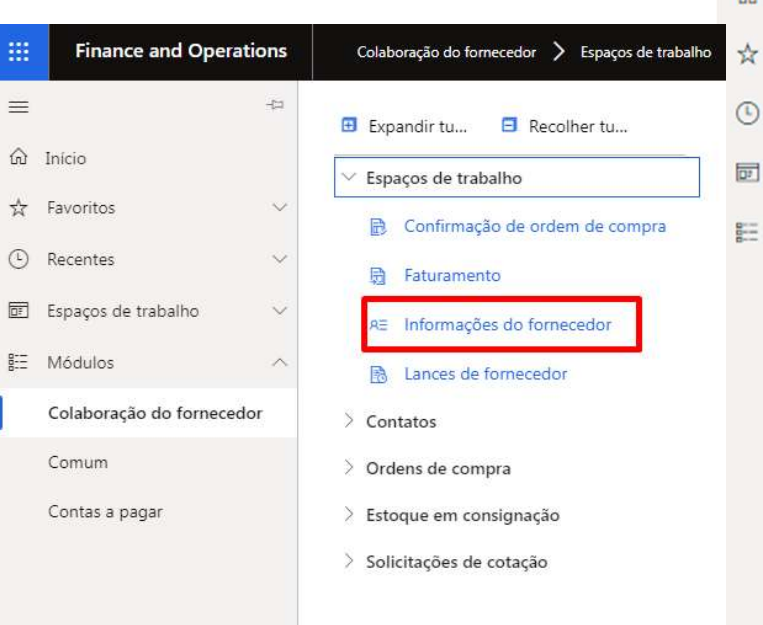

## Lista de usuários que Lista de todos os usuários Lista de usuários ativos solicitaram acesso que representam o que representam o para atuar em nome Fornecedor Fornecedor do fornecedor $\equiv$ Opções  $\alpha$  $\triangle$ Exibição padrão ~ Informações do fornecedor SS\_2161223  $\wedge$  Resumo  $\overline{2}$  $\mathbf 0$ Solicitações do usuário Todos os contatos Usuários  $\vee$  Detalhes do Fornecedor △ Detalhes de contato do fornecedor  $\rho$  Filtro Todos os contatos Nome Título Email principal Usuários User Fiep Solicitações do usuário User Fiep

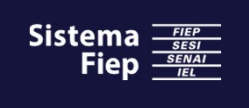

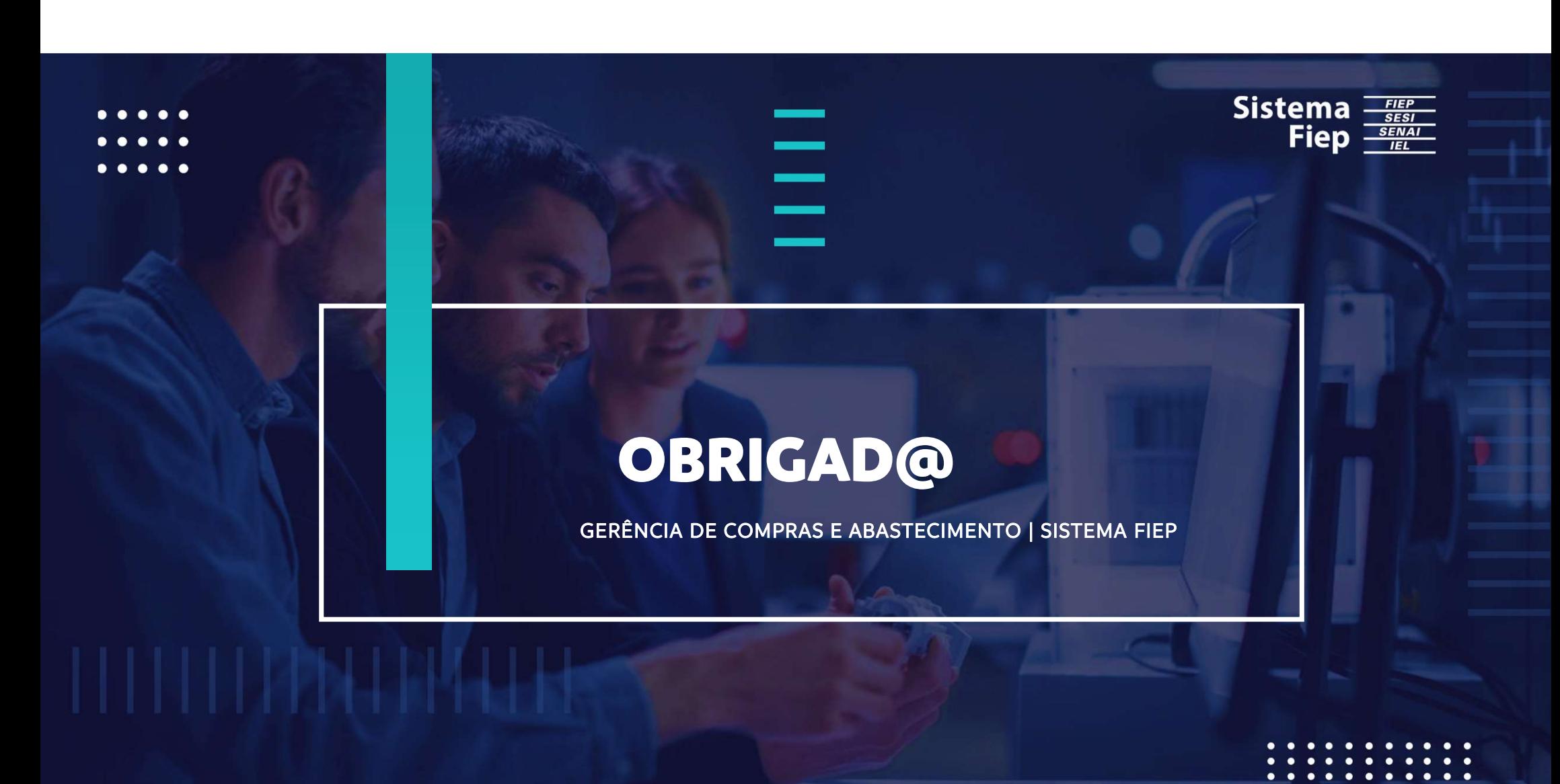